## Querido estudante, seja bem-vindo ao nosso Ambiente Virtual de Aprendizagem, o AVA. **TUTORIAIS DE**  Este documento reúne alguns tutoriais que possuem o objetivo de lhe orientar quanto ao seu acesso e sua navegação pelo AVA, visando um bom aproveitamento de seus estudos online. USABILIDADE **AVA 2023**

1. Clique em "Precisa" de ajuda de ajuda de ajuda de ajuda de ajuda de ajuda de ajuda de ajuda de ajuda de aju

Antes de realizar o seu login no AVA, existe um espaço que traz tutoriais importantes, além do FAQ com as

2. Em seguida, a janela abaixo irá se abrir. Escolha qual documento deseja acessar e clique sobre ele.

principais dúvidas. Não deixe de conferir, realizando os seguintes passos:

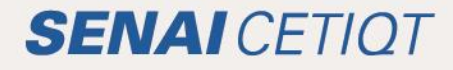

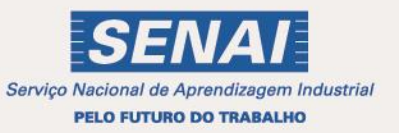

# **SUMÁRIO**

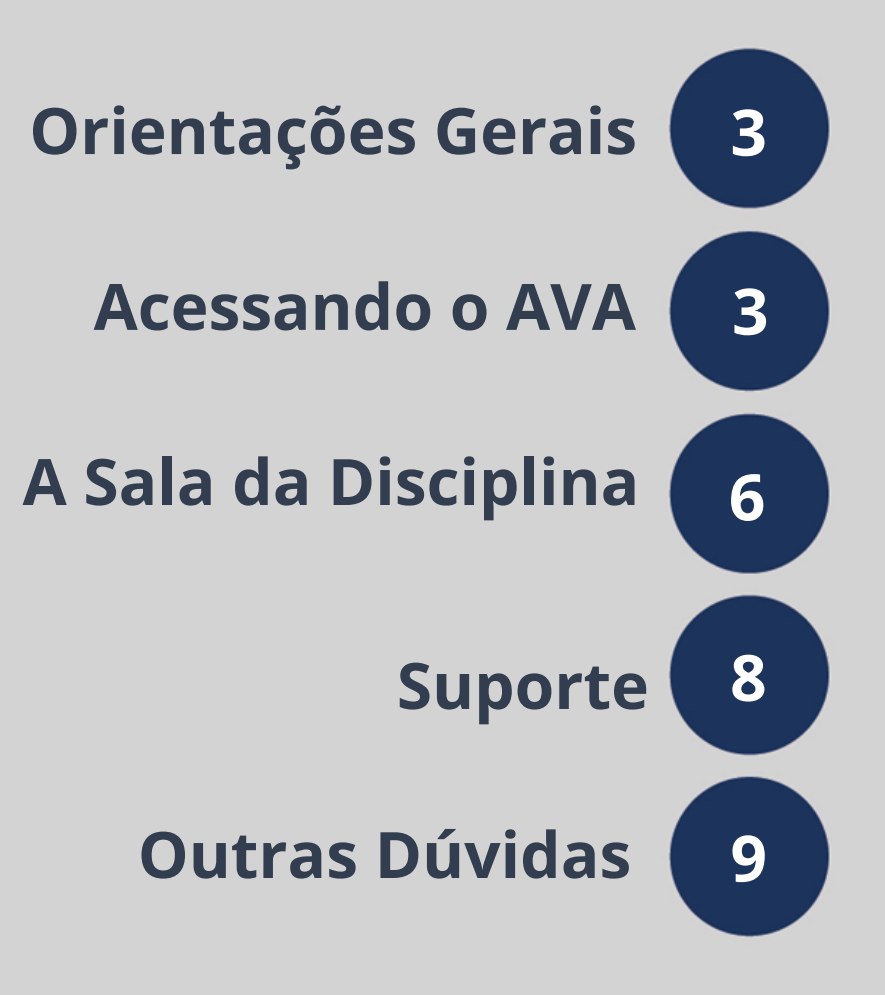

 $\overline{a}$ 

## **Orientações Gerais**

Querido estudante, seja bem-vindo ao nosso Ambiente Virtual de Aprendizagem, o AVA!

Este documento reúne alguns tutoriais que possuem o objetivo de orientar-lhe quanto ao seu acesso e sua navegação pelo AVA, visando um bom aproveitamento de seus estudos online.

Vamos começar?

### **Antes de acessar**

- Em caso de problemas no acesso, não utilize o login de outro usuário. O login e sua senha são pessoais e intransferíveis.
- Teste seu acesso antes do dia de enviar algo que possui prazo. Não queremos que você perca nada! Mas se, por um acaso, ocorrer algum problema no seu acesso, estamos de prontidão para ajudá-lo! Nesse caso, entre em contato com o suporte da CEaD, que é o setor responsável pela produção dos cursos à distância oferecidos pelo SENAI CETIQT. A CEaD (Coordenação de Educação a Distância) garantirá a qualidade do ambiente virtual para você poder navegar e estudar.

#### **Contatos CEAD:**

#### • **E-mail: cead@cetiqt.senai.br**

Informe seu nome, curso, turma, Unidade Curricular e relate o problema, detalhando-o, para que seja resolvido.

#### • **WhatsApp: (21) 3812-6010**

O atendimento ocorre de segunda à sexta-feira, das 08:00 às 16:00 horas

## **Acessando o Ambiente Virtual de Aprendizagem (AVA)**

Para acessar a página inicial do AVA, o primeiro passo é se logar. Para fazer isso, siga as instruções abaixo:

1. Acesse o AVA com o link https://ead2.cetiqt.senai.br/login/index.php. Recomendamos

que o acesso seja feito utilizando os navegadores: **Google Chrome, Mozilla Firefox ou**

**Microsoft Edge.**

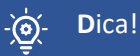

Para um acesso mais rápido você pode salvar o endereço em seus favoritos, conforme nas imagens abaixo.

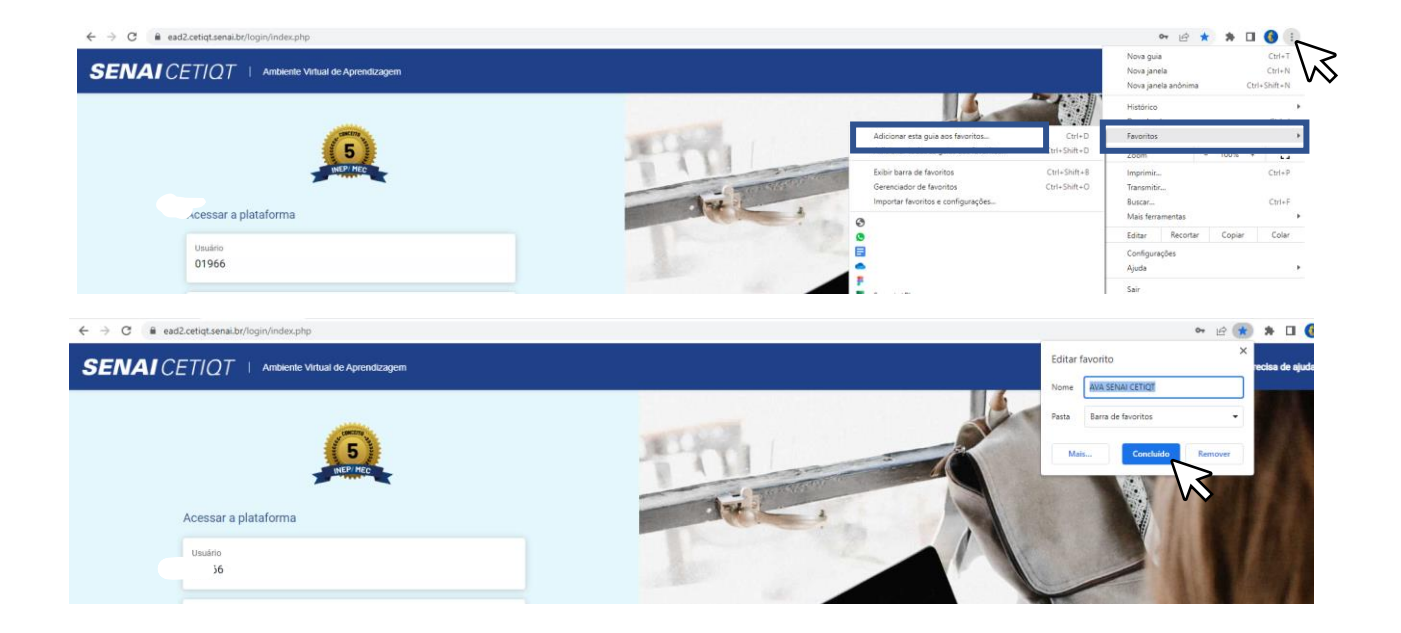

1. Assim que você acessar com o endereço acima, será direcionado (a) para a página de acesso ao AVA, lá você deverá preencher os campos **Usuário** (sua matrícula com todos os dígitos) e **Senha** (a mesma utilizada no SGE), clicando, em seguida, no botão Acessar:

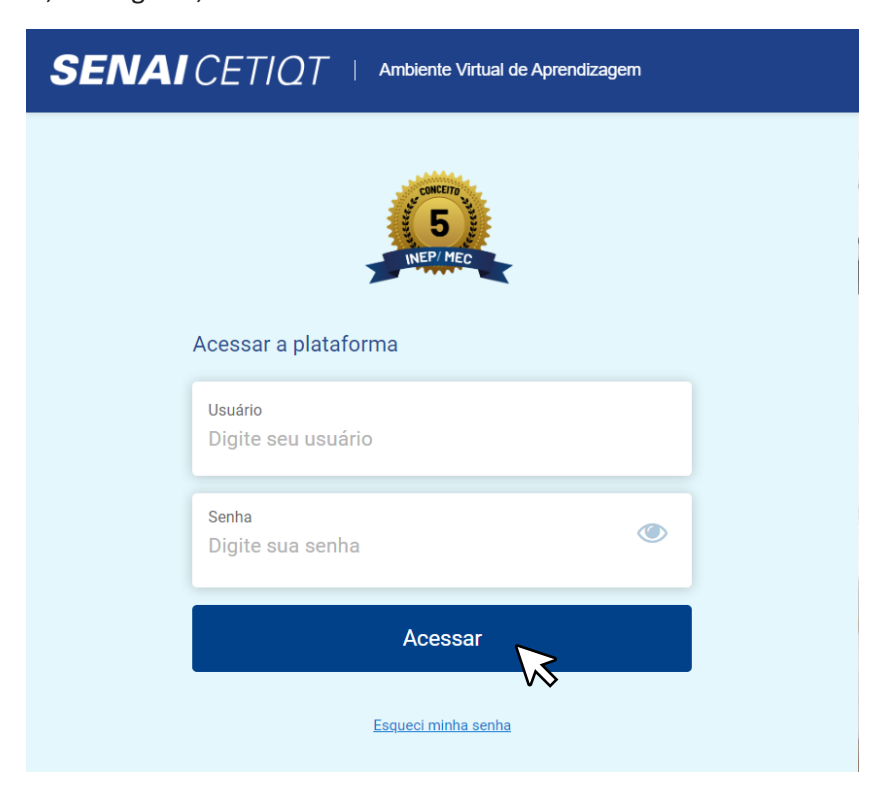

1.1. Caso precise redefinir sua senha, você deverá clicar no "Esqueci minha senha" conforme na imagem abaixo.

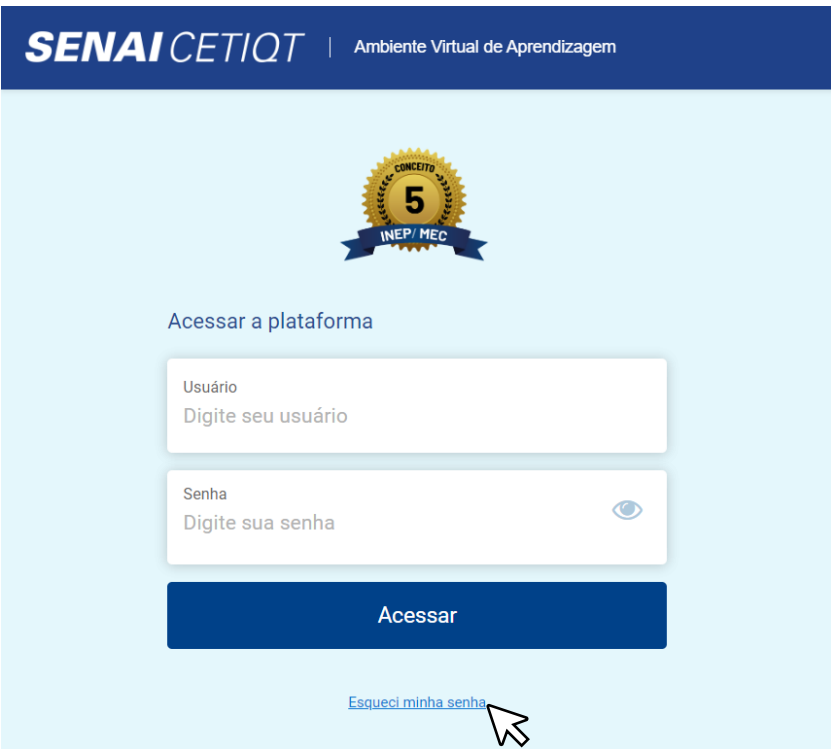

1.1. Ao clicar, irá te redirecionar para o SGE (Portal do Aluno) e você deverá **informar seu usuário e e-mail cadastrados**. Após informá-los, clique em **concluir**. O e-mail com as orientações será enviado para o endereço de e-mail informado. Caso não receba o e-mail, ou não consiga redefinir sua senha, orientamos que entre em contato com a secretaria acadêmica [\(secretaria@cetiqt.senai.br\)](mailto:secretaria@cetiqt.senai.br).

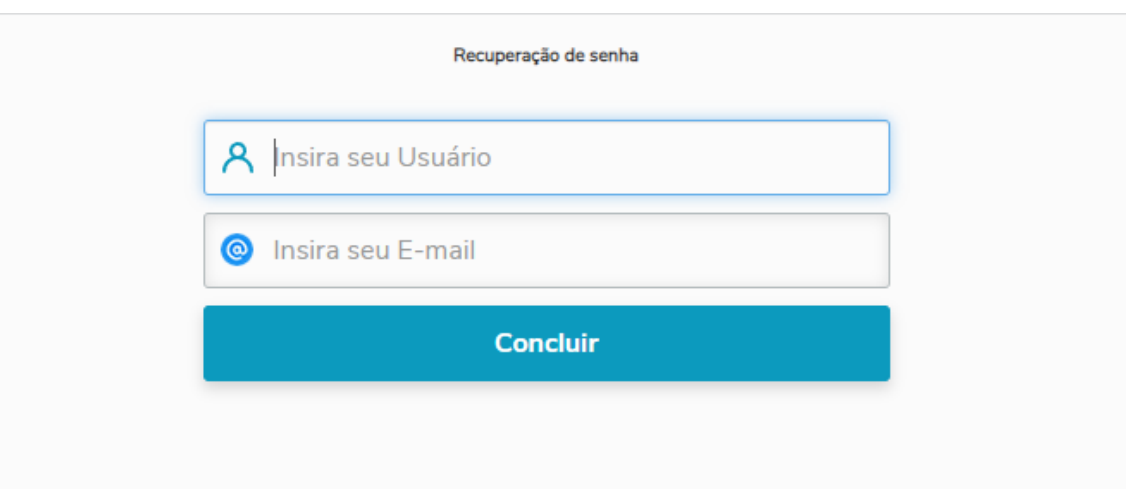

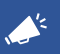

**A** Importante!

Após a redefinição, sua nova senha será ultilizada para acessar tanto o AVA quanto o SGE.

Pronto, agora você está na sua página inicial do AVA! Abaixo estão as principais funcionalidades que você pode encontrar nessa página.

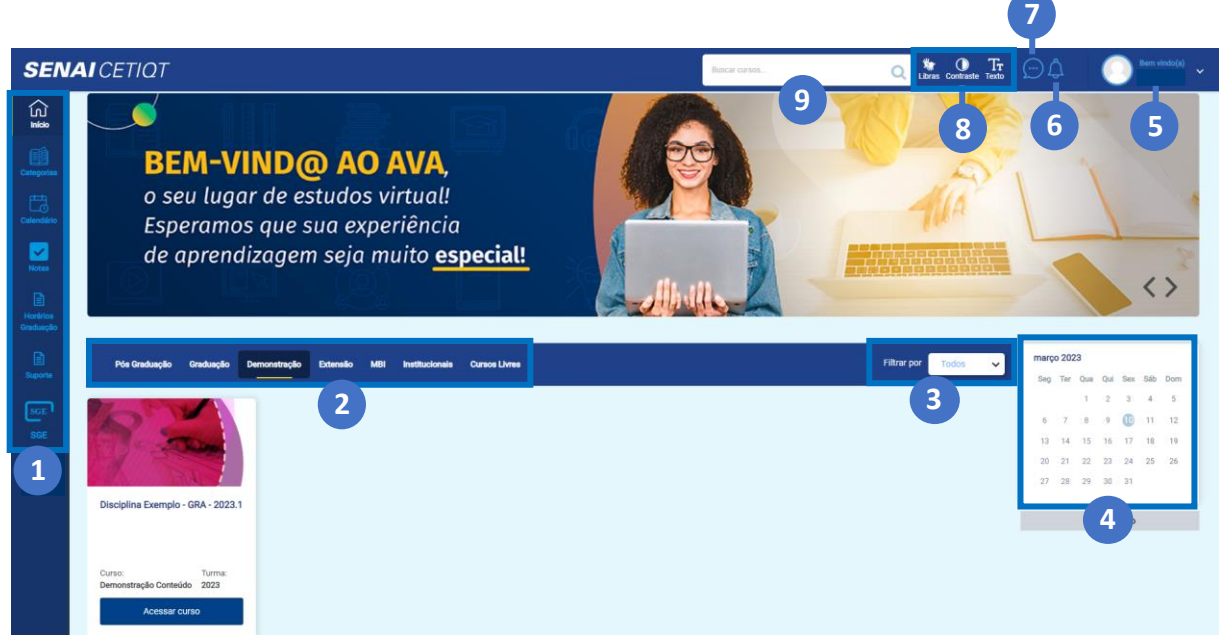

- **1-** Estes são os guias de acesso rápido. Aqui você poderá voltar a sua página inicial; consultar seus cursos por categoria; visualizar o calendário, visualizar suas notas; consultar os horários do seu curso; entrar em contato com o suporte e ir para o seu portal do aluno (SGE).
- **2-** Nestas abas, caso possua cursos de categorias diferentes, é possível visualizar de forma rápida seus cursos/disciplinas de acordo com o filtro.
- **3-** Aqui você pode filtrar seus cursos/disciplinas por Todos, Não iniciados, iniciados e finalizado.
- **4-** No calendário constam as datas dos principais eventos da disciplina.
- **5-** Clicando em sua foto você poderá consultar seu perfil, ver suas notas, ajustar as configurações e sair.
- **6-** No sino, você verifica suas últimas notificações recebidas.
- **7-** Neste ícone você pode verificar as mensagens que recebeu e enviar outras para seus colegas e ou professores.
- **8-** Aqui temos os recursos de acessibilidade. No ícone de LIBRAS, irá aparecer um vatar que traduzirá o texto que selecionar para Língua Brasileira de Sinais. Já no ícone do meio, é possível aumentar o contraste entre as cores, bem como inverter as cores de modo a facilitar a leitura. E no ícone do texto, é possível que você aumente o tamanho da tela e das letras para, também, facilitar a leitura.

**9-** Campo de busca rápida em seus cursos/disciplinas.

## **A sala da disciplina**

1. Após acessar o AVA, você deverá entrar na sala de sua disciplina. Para isso, escolha a disciplina que deseja acessar e clique em "Acessar curso", conforme abaixo.

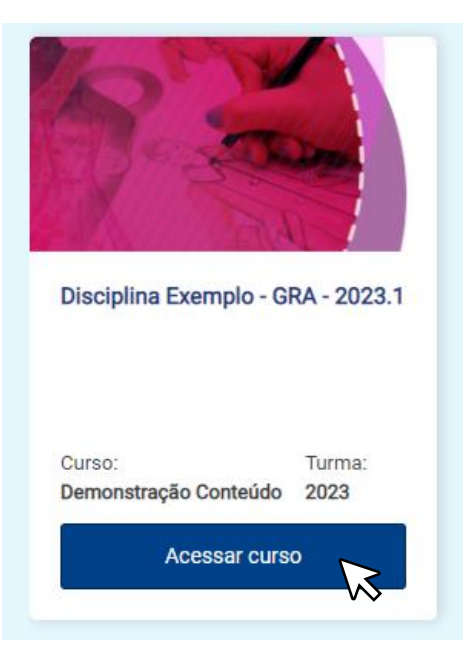

2. Já na sala da disciplina, destacamos abaixo as principais funcionalidades que você pode encontrar nessa página.

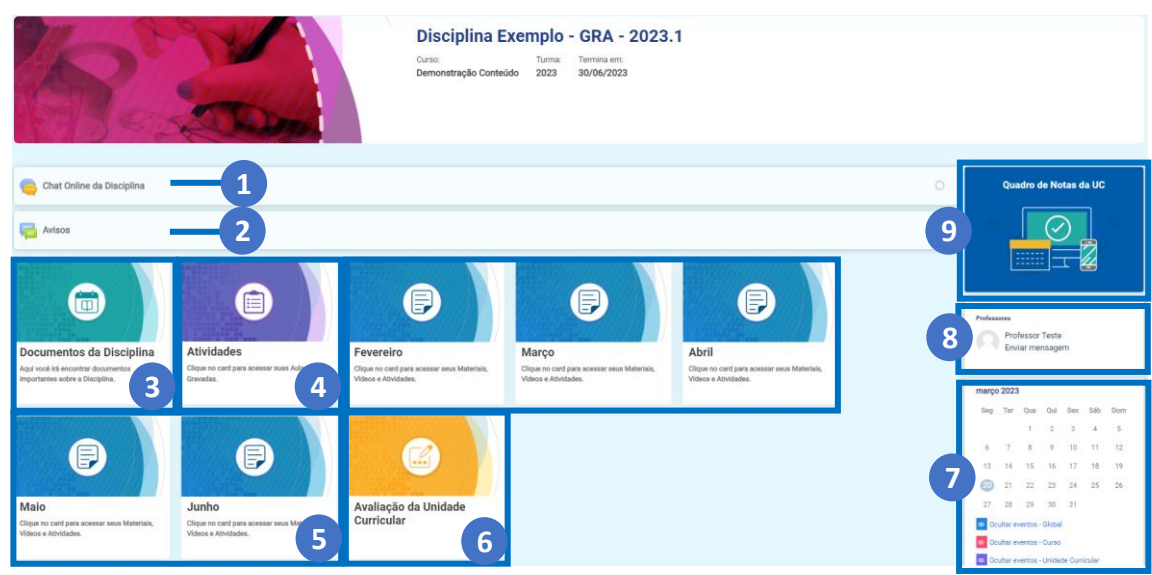

- **1-** Aqui você pode abrir o chat da disciplina com os participantes.
- **2-** Em avisos você encontra os avisos recentes publicados por seu professor.
- **3-** Aqui você encontra documentos como os planos de aulas, avisos e outros documentos disponibilizados.
- **4-** Nos cards dos meses, você tem acesso a todo material didático da disciplina.
- **5-** No card das atividades, você encontra as atividades da disciplina.
- **6-** Aqui você encontra a pesquisa de satisfação da disciplina.
- **7-** No canto direito está disponibilizado o calendário da disciplina, onde aparecerá as atividades próximas e aparecerá, também, seus próximos encontros síncronos, caso sua disciplina seja síncrona.
- **8-** Aqui você identifica seu professor ou professora e pode enviar uma mensagem privada para ele(a).
- **9-** No quadro de notas da UC você encontra seu boletim da disciplina.

## **Suporte**

1. Você conseguiu acessar o AVA, mas está com algum problema? Dentro do Ambiente, temos também um recurso para você entrar em contato com o nosso Suporte! Você o encontrará na barra lateral azul de acesso rápido, no seu lado esquerdo, clicando em "Suporte".

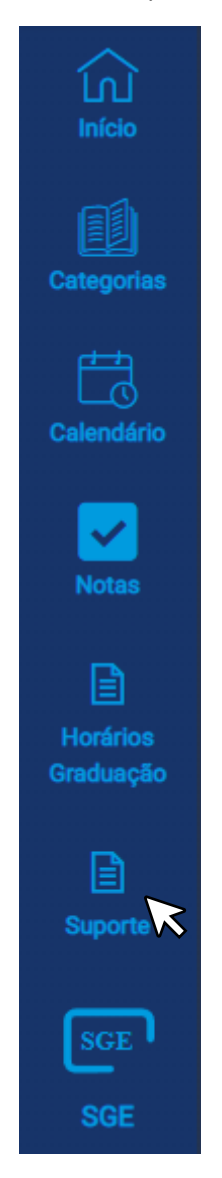

2. Ao clicar no ícone indicado, você terá acesso a página abaixo, em que poderá escolher qual o tipo de atendimento de que precisa: Biblioteca, Financeiro, Pedagógico ou Técnico. Para fazer isso, siga as instruções abaixo:

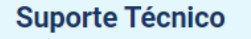

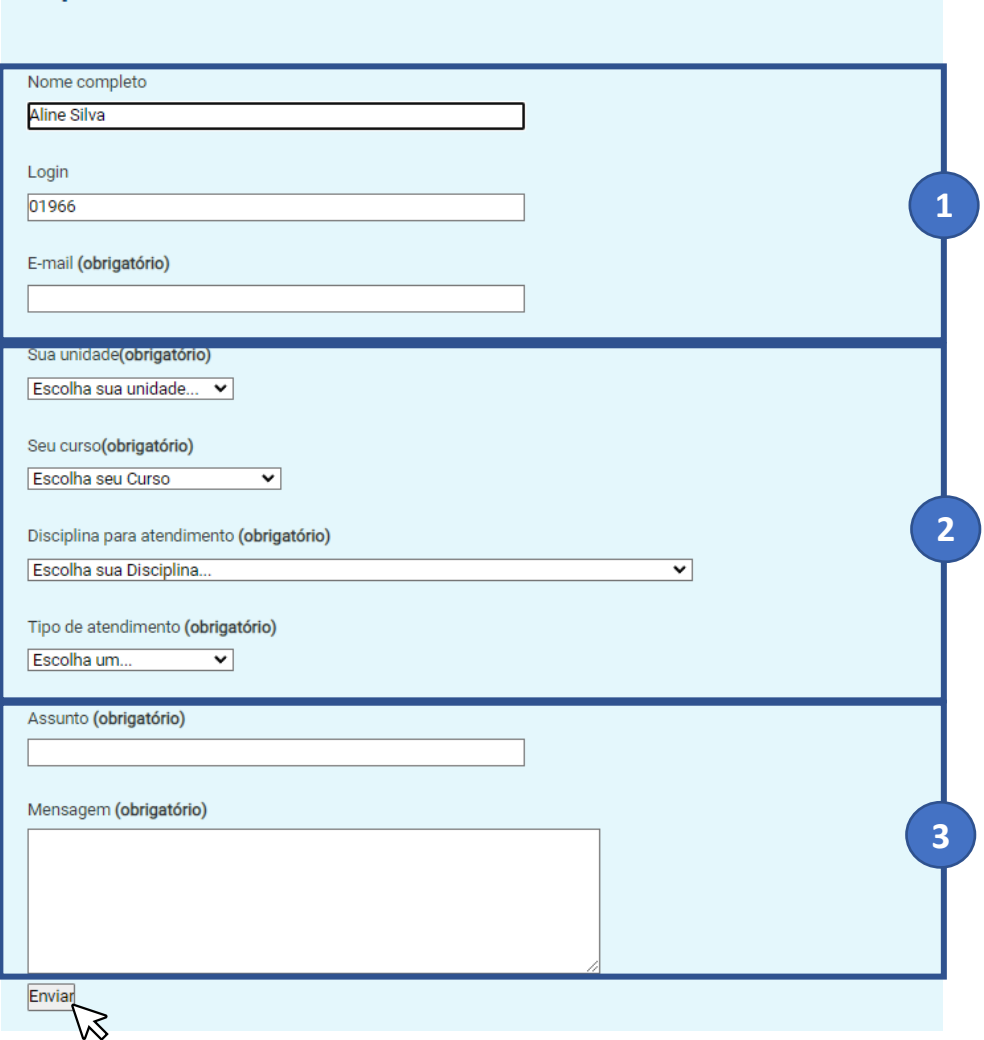

- **1-** Seus Dados básicos já estarão preenchidos, mas caso deseje corrigir alguma informação, você poderá clicar e realizar o ajuste.
- **2-** Escolha sua unidade, seu curso, sua disciplina que deseja falar sobre e o tipo de atendimento que precisa. Essas informações, além de obrigatórias para abertura do chamado, também ajudará a entender sua solicitação e encontrar a solução mais rápida.
- **3-** Em assunto, informe de forma clara do que se trata sua solicitação. No campo mensagem, escreva sua solicitação e, em seguida, clique em enviar.

## **Outras Dúvidas**

• Não consigo enviar uma tarefa, responder ao fórum, achar o card da aula... – nesses casos, entre em contato com o suporte da CEaD.

• Não entendi o que a tarefa está pedindo, fiquei com dúvidas sobre um termo específicos... – em casos de dúvidas de conteúdo ou da tarefa, envie uma mensagem para o seu professor.

**Bom, agora é aproveitar seus estudos ao máximo! Conte conosco e com seus professores!**